## **Update Your Personal Information**

- 1. **Choose** one of the paths (a. through PACER website) or (b. through Utilities on the CM/ECF Menu Bar) to update your Address Information.
	- a. **Access** the *PACER* website at https://pacer.uscourts.gov*.*
		- 1. **Click** the *Manage Your Account* box and then click on the *Manage My Account Login* link
		- 2. **Click** on the *Log in to Manage My Account* button.
		- 3. **Enter** your PACER *login (Username) and password*.
			- o **Select** the *Login* button.

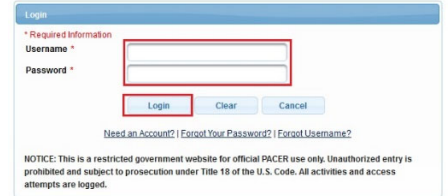

- 
- **b. Select** Utilities on the CM/ECF Menu Bar<br>CMMECF Bankruptcy Adversary Query Reports Utilities I Search Help Log Out

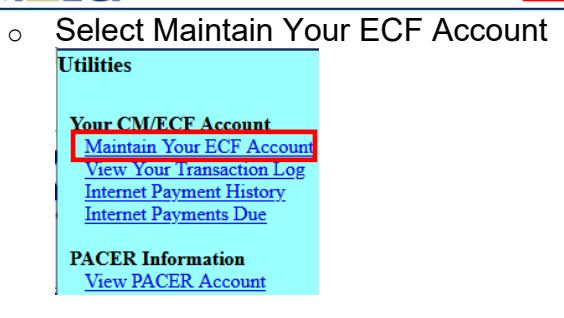

 $\circ$  Select the Edit my name and address information link

Edit my name and address information

- o You will be redirected to Manage My Account.
- o Reenter your PACER password and select Login

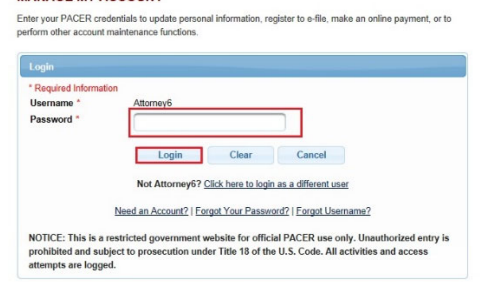

2. **Select** *Maintenance*, as shown below.

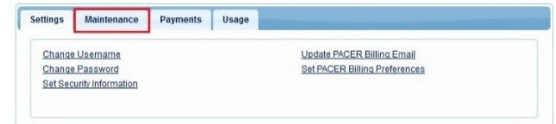

3. **Select** the *Update Personal Information* link, as shown below.

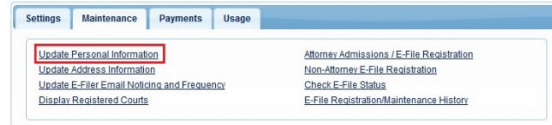

4. **Update** your personal information and select the *Submit* button.

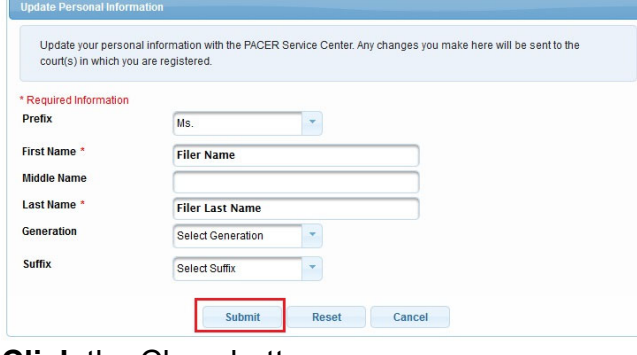

5. **Click** the Close button.

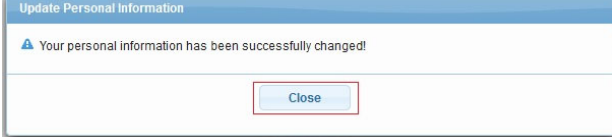

**Note:** Notification of this update will automatically be sent to the NextGen Courts in which you are registered.